### **LAPORAN PRAKTIKUM BASIS DATA I**

**DATABASE MYSQL**

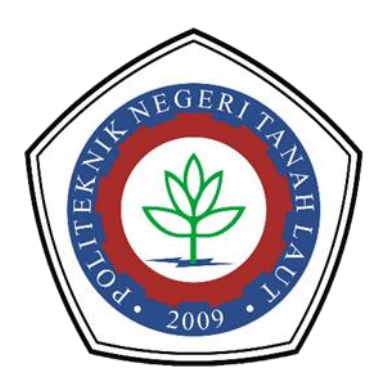

**Oleh : Mariana A1317041**

**PROGRAM STUDI TEKNIK INFORMATIKA POLITEKNIK NEGERI TANAH LAUT PELAIHARI 2018**

### **CARA MEMBUAT DATABASE DI MYSQL**

## 1. Jalankan Xampp anda.

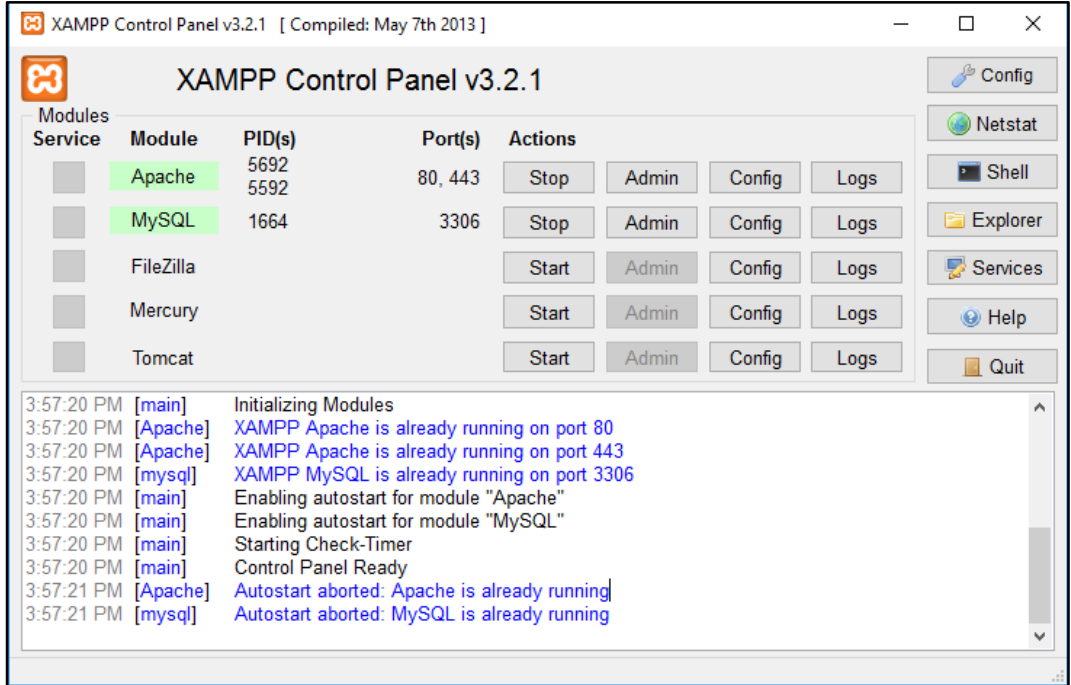

## 2. Masuk ke PhpMyAdmin.

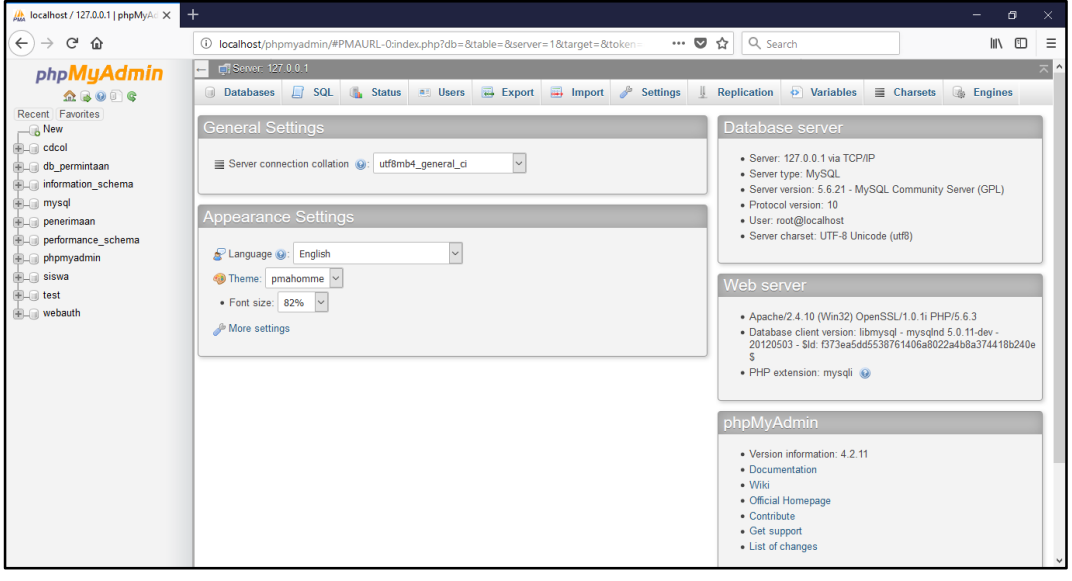

3. Buat database, tulis nama database dan jumlah kolomnya(atribut), kemudian klik go.

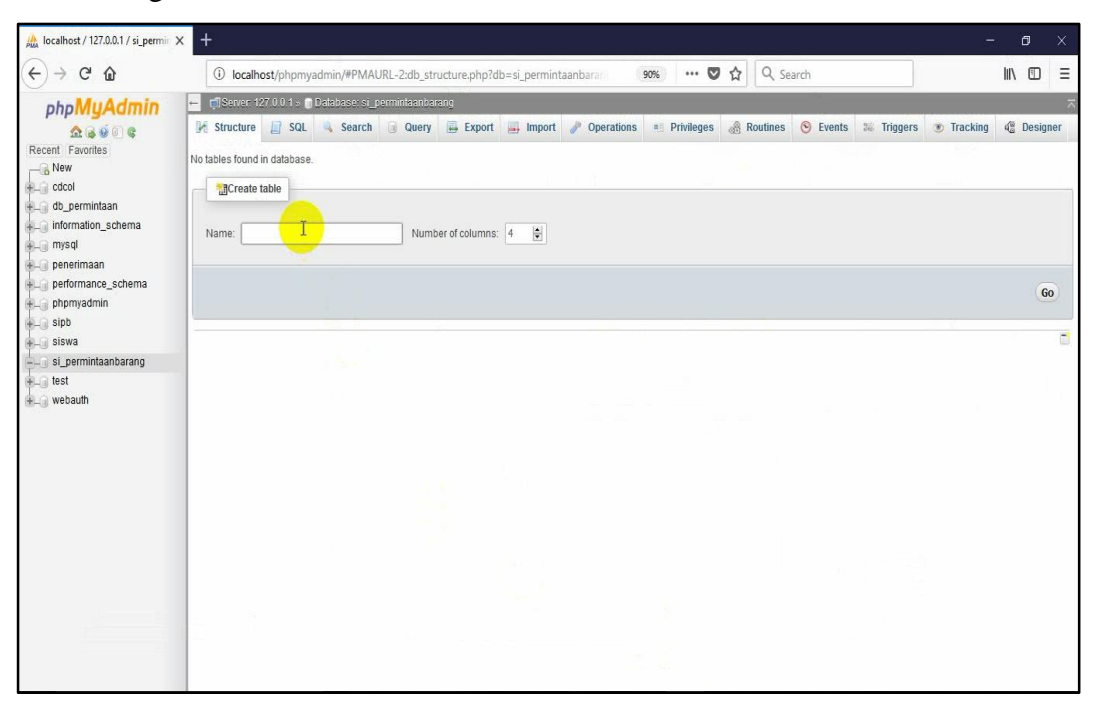

4. Tulis nama-nama atributnya serta tentukan type data dan length.

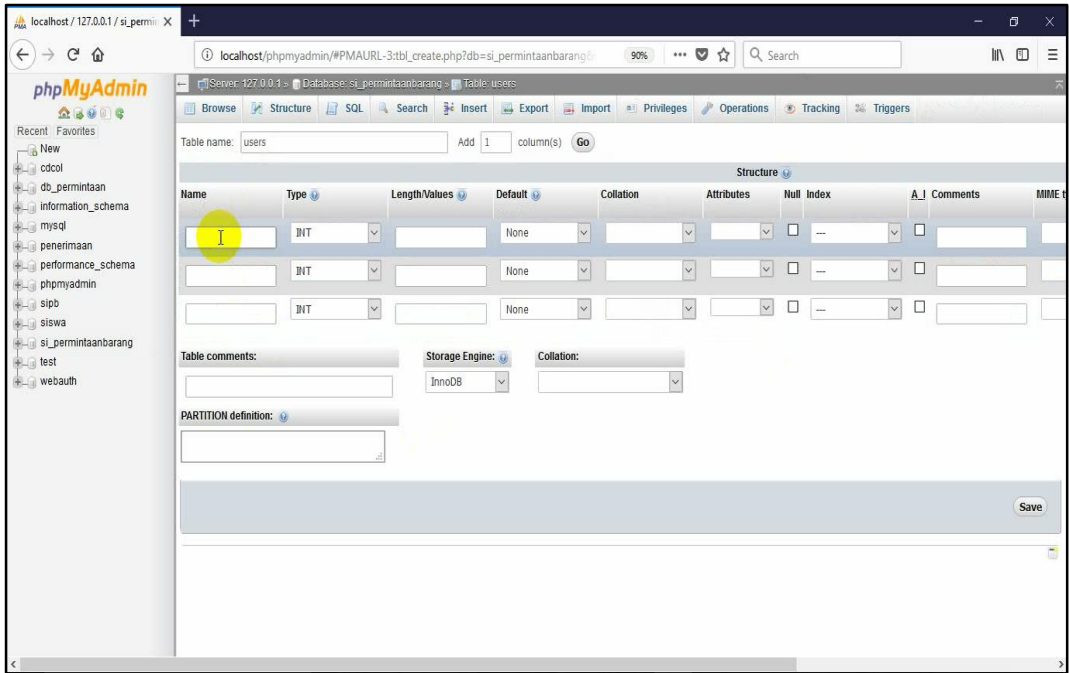

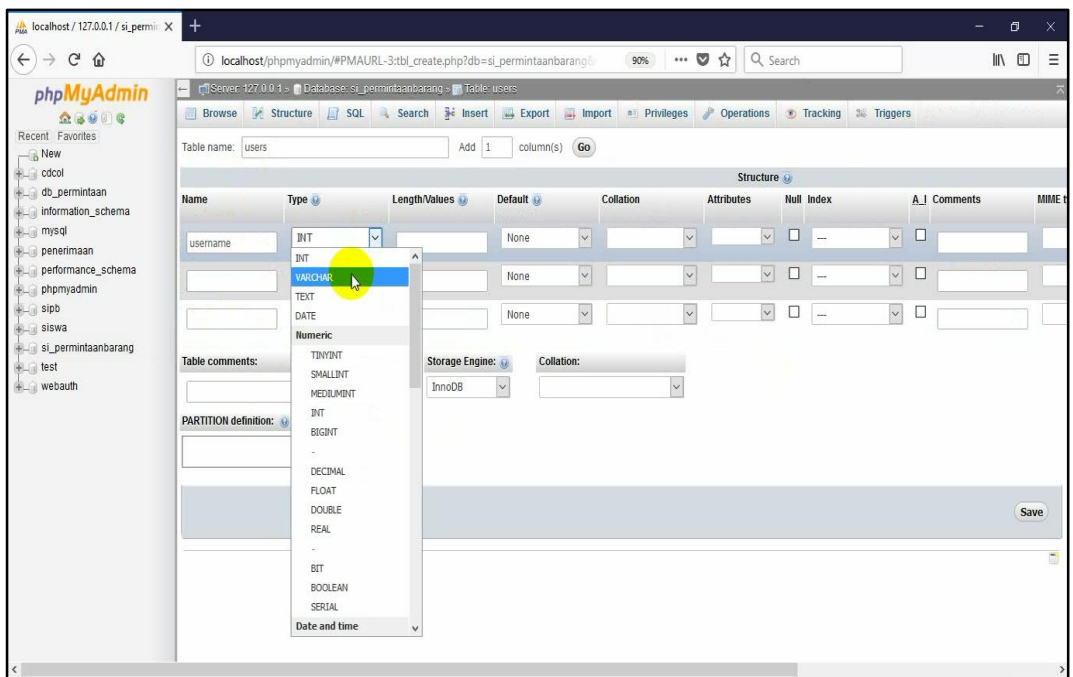

#### - Pilih type data dari setiap atribut.

- Untuk menentukan bahwa atribut itu primary key dengan cara klik panah pada tabel index kemudian pilih primary. Jika atributnya merupakan foreign key maka pilih "index". Lalu klik save.

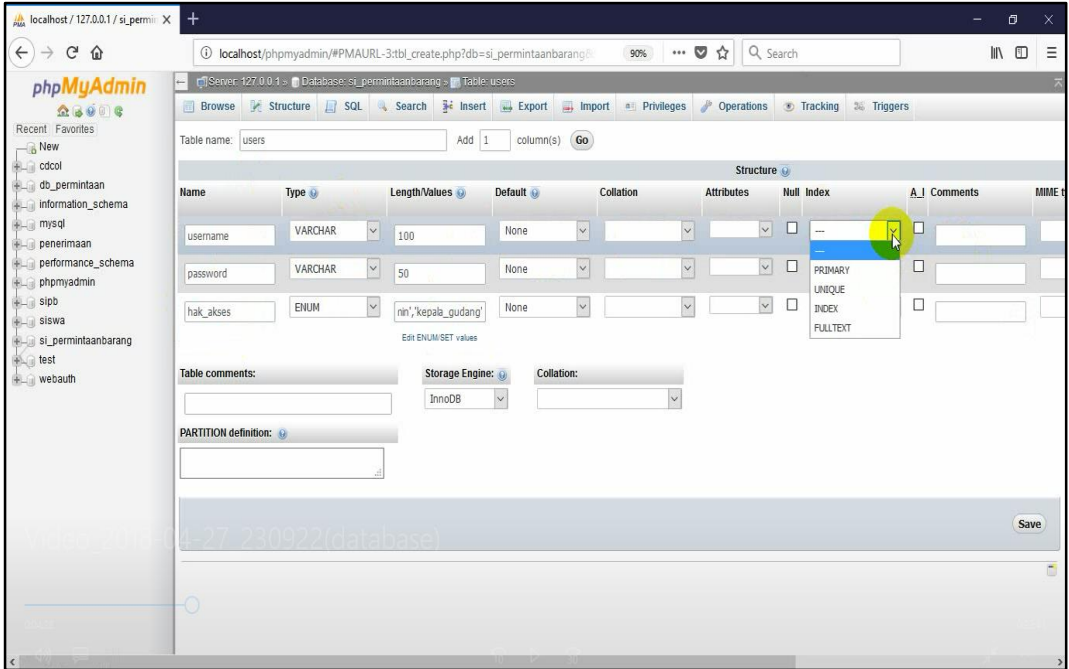

- $\frac{1}{\rho_{\text{MA}}}$  localhost / 127.0.0.1 / si\_permin  $\times$  $\widehat{H}(t) \rightarrow H(t)$ 10 localhost/phpmyadmin/#PMAURL-4:db\_structure.php?db=si\_permintaanbara 90% … 7 1 Q Search  $\begin{array}{cc} \text{III} & \text{III} & \equiv \end{array}$ phpMyAdmin **E** CDServer 127 0.0.1 » @ Database: si\_permintaanbarang » <mark>on</mark> Table: users  $\begin{tabular}{|c|c|} \hline $\text{A}$ & $\text{B} $\oplus$ & $\text{C}$ \\ \hline \end{tabular}$  <br> Recent Favorites Browse M Structure C SQL & Search 3 Insert C Export C Import all Privileges P Operations ® Tracking & Triggers Table **Action**<br>
a **Action**<br>
a users **a** Browse **of the Conduct Action**<br> **C** users **a** Browse **of the Conduct Action**<br> **C** the Sum **of the Conduct Action**<br> **C** the Sum **of the Conduct Action**<br> **C** the Conduct Action **C** is  $\frac{1}{2}$  New<br> $\frac{1}{2}$  odcol  $^{\circ}$  InnoDB latin1\_swedish\_ci<sup>16 KiB</sup> db permintaan 1 table Sum information\_schema  $\leftarrow$  Ocheck All  $\overline{\cdot}$ With selected:  $mg$  mysql penerimaan Print view B Data Dictionary g performance\_schema **B**Create table phpmyadmin sipb siswa Number of columns:  $\boxed{4 \quad \frac{1}{2}}$ Name:  $+$  3 since<br>  $\frac{1}{2}$  si\_permintaanbarang<br>  $+$  - $\ell$  users Go  $\circledcirc$  test webauth
- 5. Hasil dari tabel yang sudah dibuat.

- Dan ini adalah 7 tabel yang sudah saya buat.

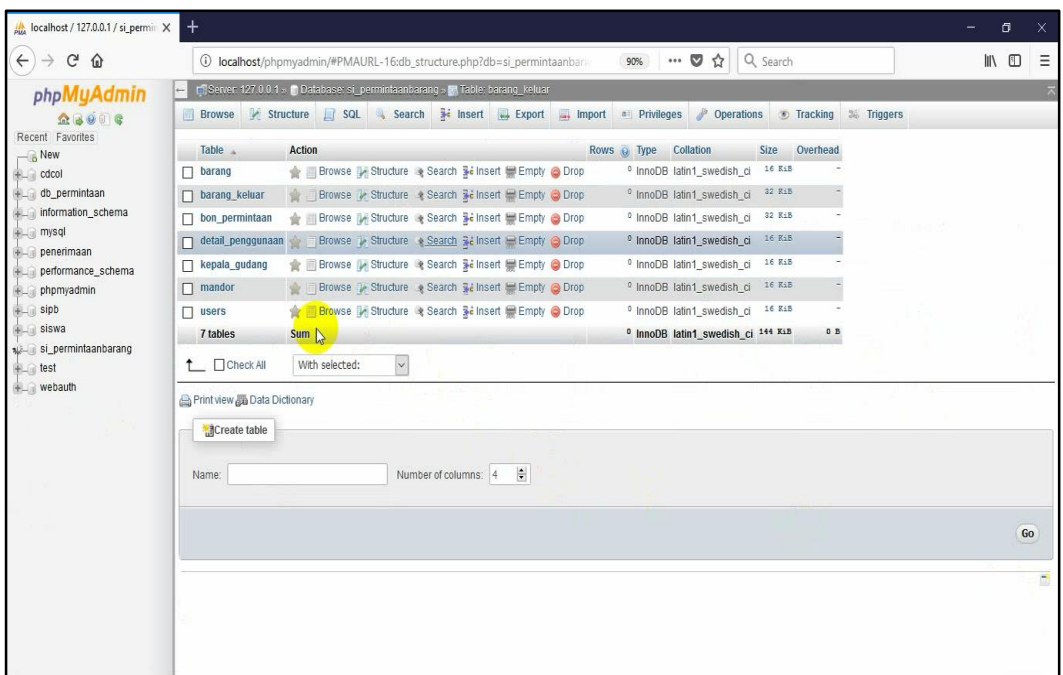

6. Untuk memudahkan dalam penginputan data, maka perlu direlasikan tabeltabel yang saling berhubungan. Dengan cara klik "designer".

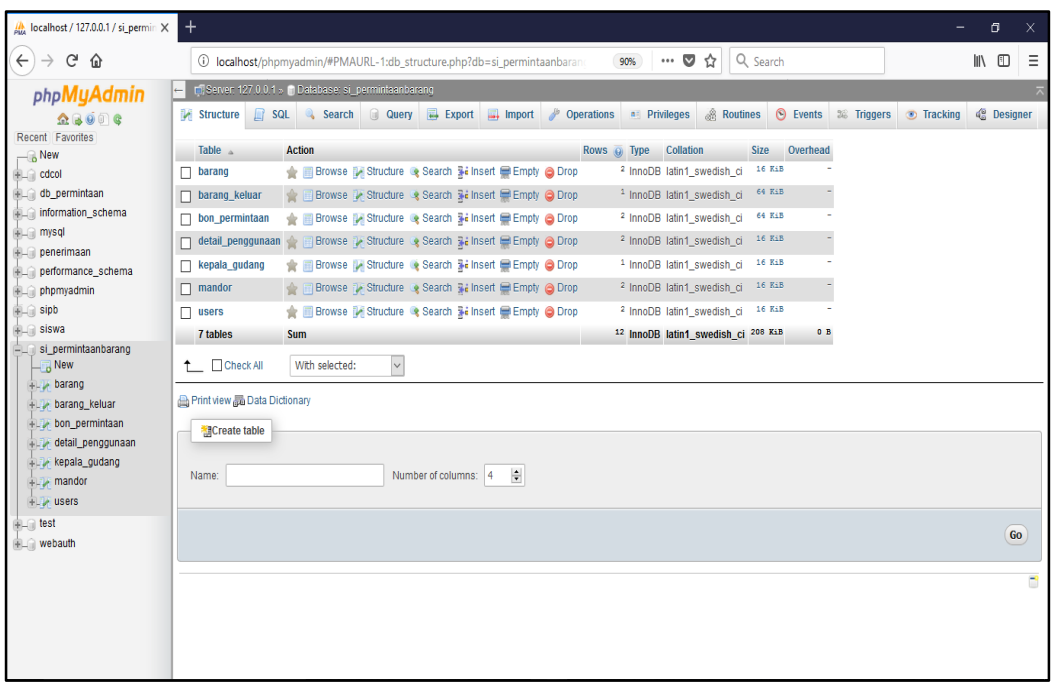

7. Maka akan tampil tabel-tabel yang sudah dibuat sebelumnya.

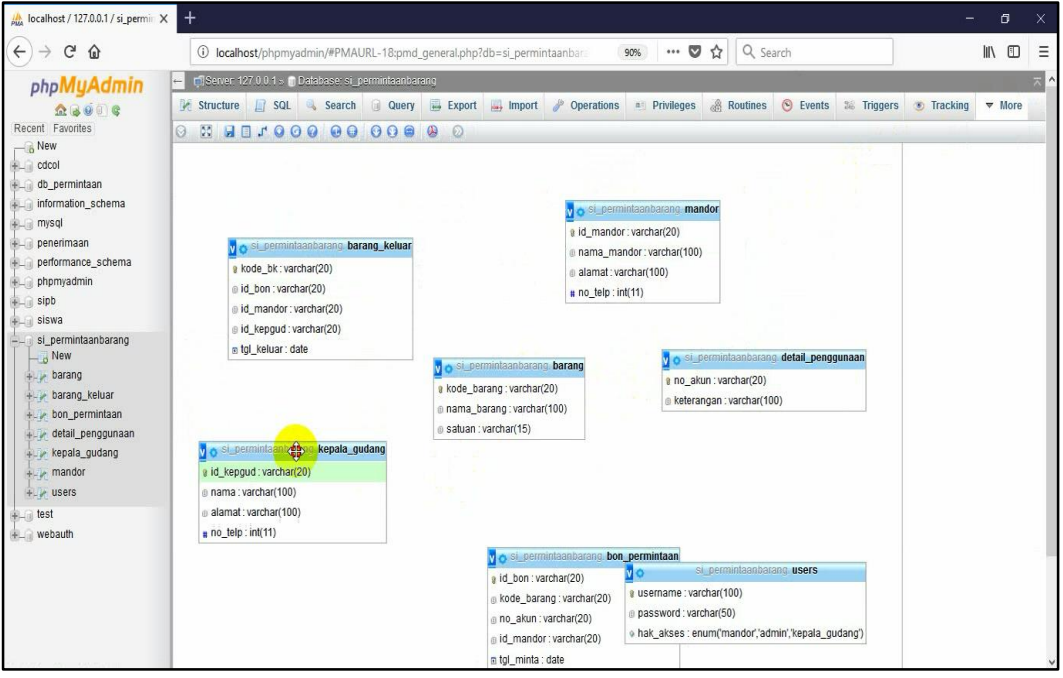

8. Untuk merelasikannya klik "create relasion"

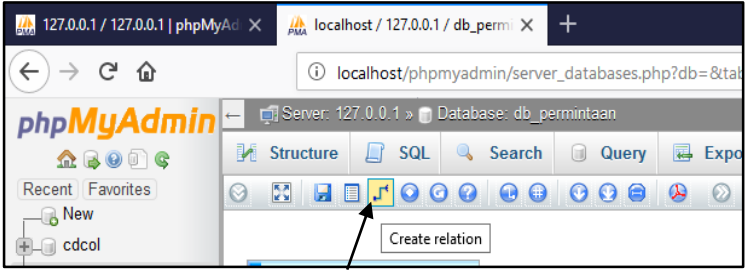

- 9. Tentukan tabel mana yang ingin direlasikan. Pada contoh berikut "kode barang" pada tabel "barang" adalah primary key dan menjadi foreign key pada tabel "bon\_permintaan". Maka saya akan merelasikannnya setelah memilih "create relasion" lalu pilih primary key nya kemudian pilih foreign key-nya.
- Pilih primary key-nya.

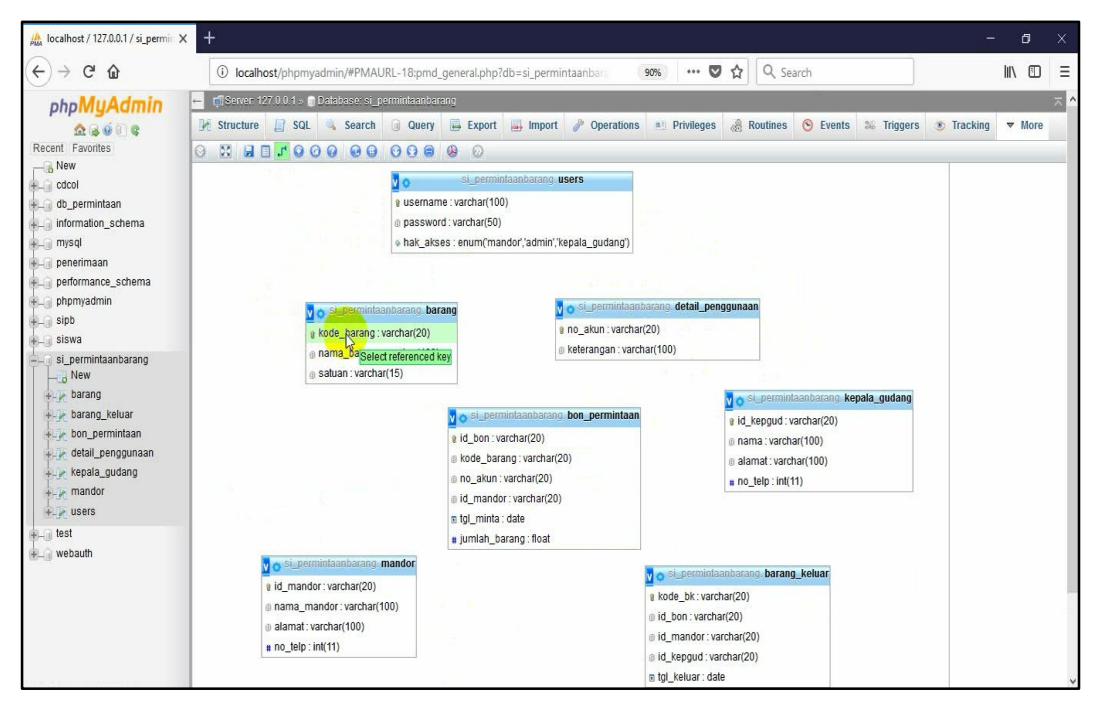

#### Pilih foreign key-nya.

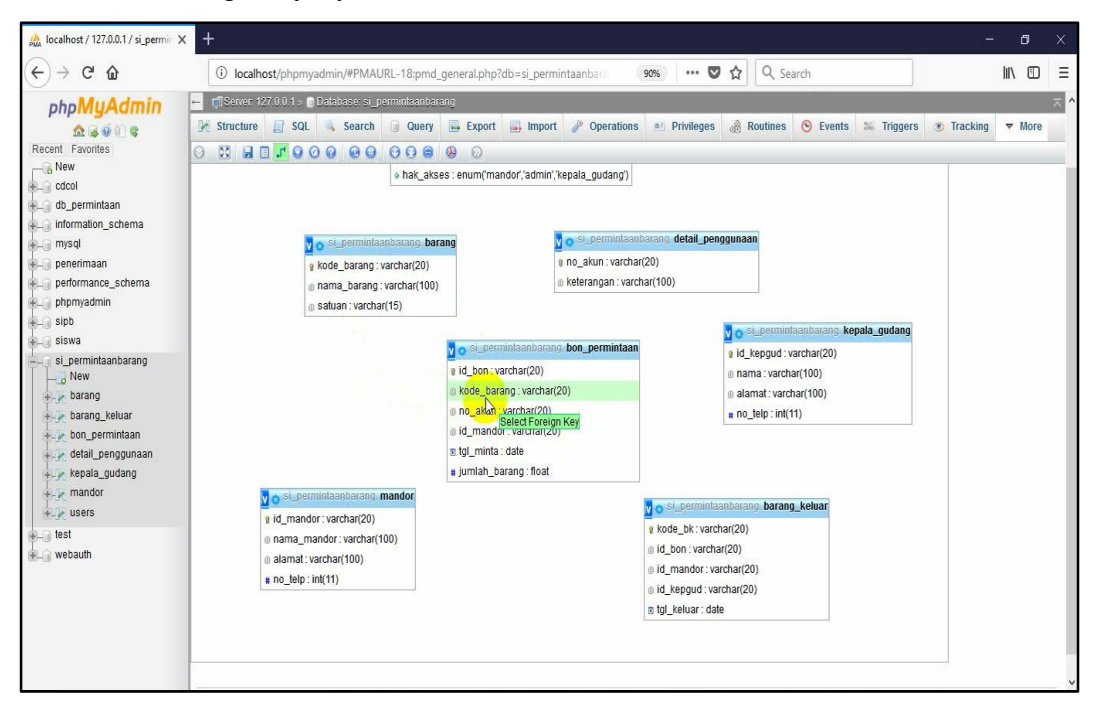

10. Jika sudah dipilih maka akan muncul jendela berikut, klik panah yang ada disamping, pilih cascade pada "on delete" dan "on update". Lalu klik "ok".

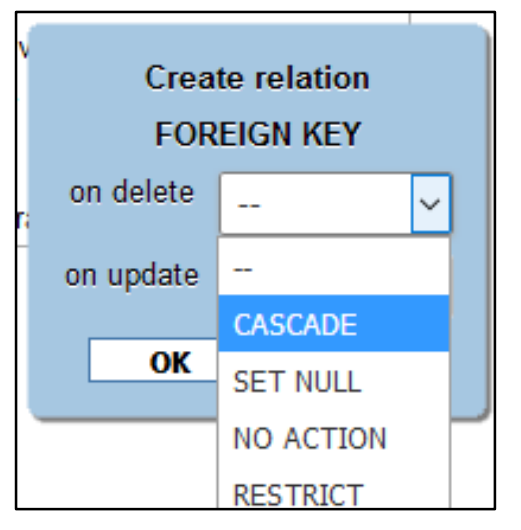

11. Maka akan terbentuk sebuag relasi antara tabel "barang" dengan tabel "bon permintaan" yang atributnya "kode barang".

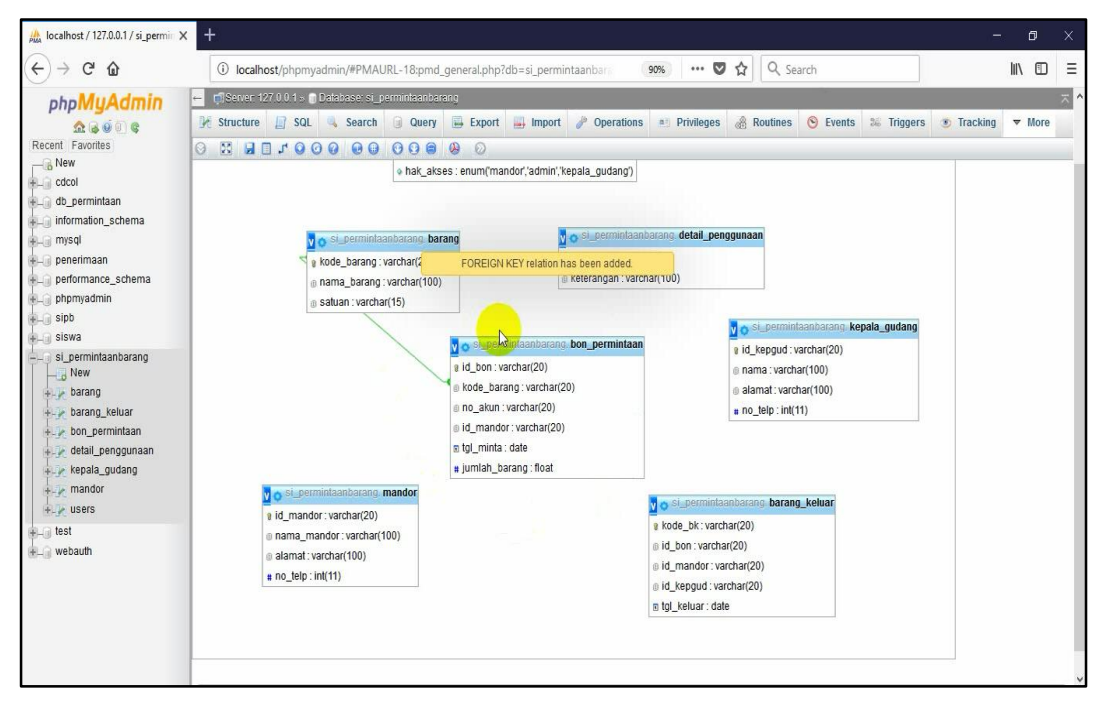

12. Kemudian buatlah relasi tabel-tabel yang lain seperti langkah tadi. Dan ini adalah hasil relasi dari database saya. Seperti pada gambar berikut.

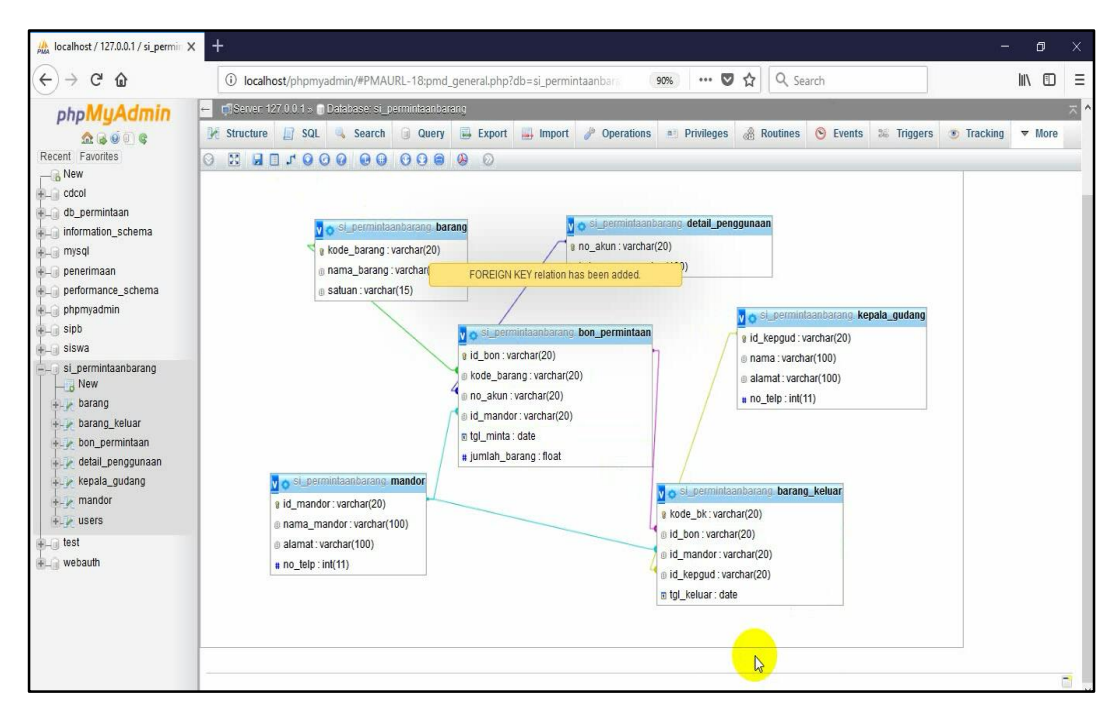

13. Untuk membuktikan bahwa tabelnya sudah berelasi yaitu isi data pada tiaptiap tabel yang berelasi. Saya akan mencontohkan 4 tabel yang saling berelasi. Pada tabel "barang", tabel "detail\_penggunaan", tabel "mandor" dan tabel "bon\_permintaan" disini yang menjadi tabel master adalah tabel (barang, detail\_penggunaan dan mandor). Maka data yang perlu diisi terlebih dahulu adalah tabel master. Berikut contoh penginputan datanya.

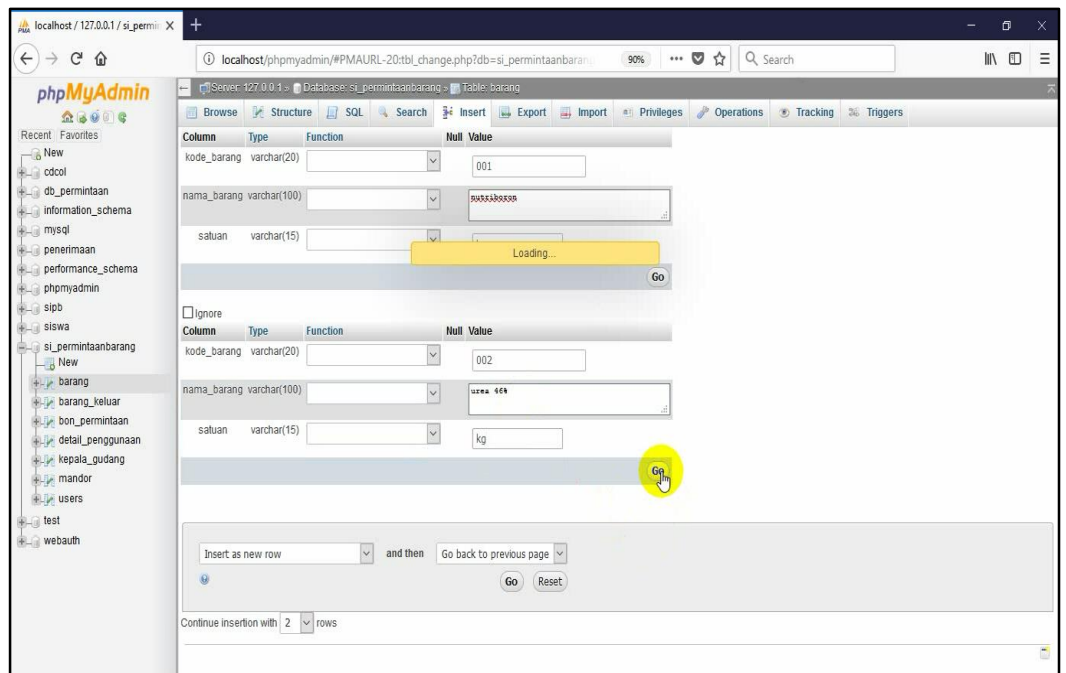

a. Penginputan data pada tabel "barang".

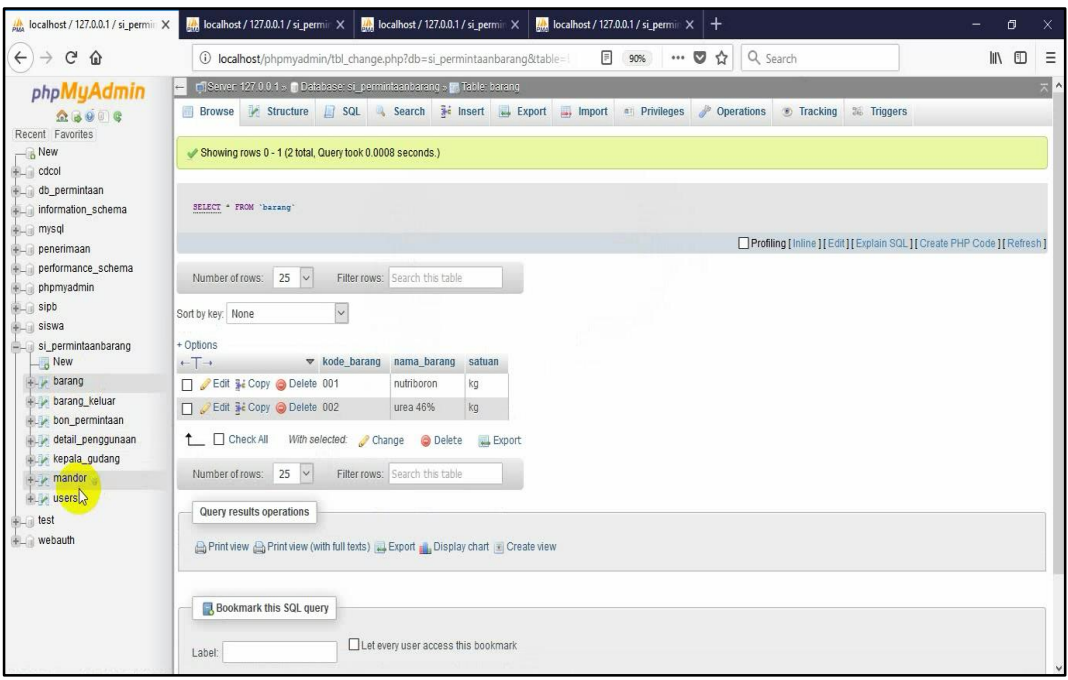

# b. Penginputan data pada tabel "detail\_penggunaan"

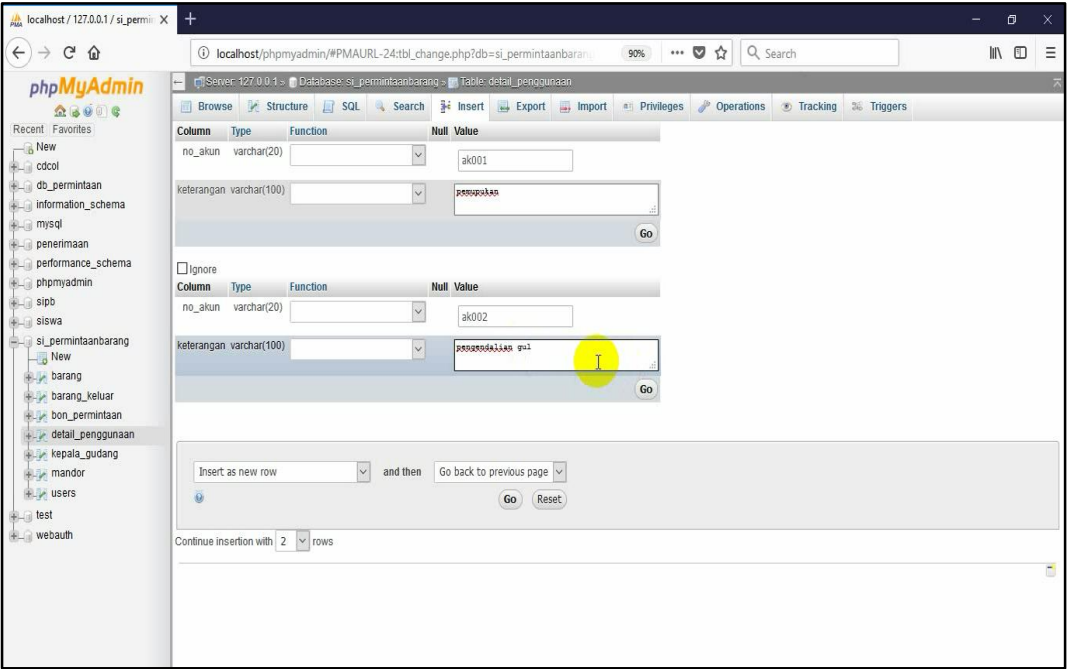

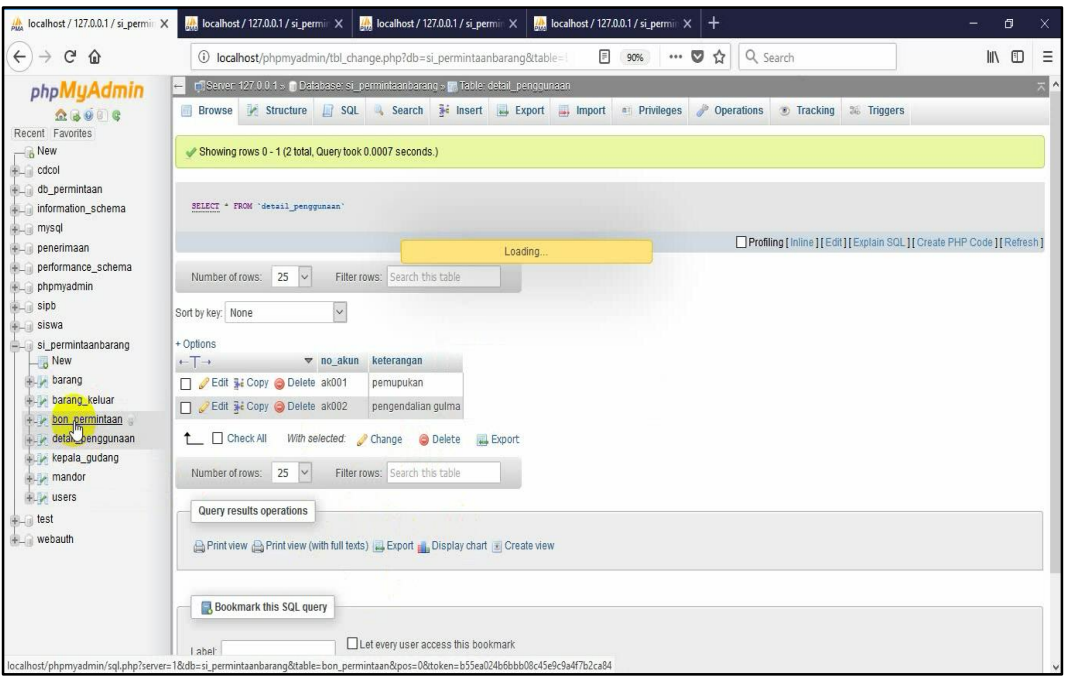

## c. Penginputan data pada tabel "mandor".

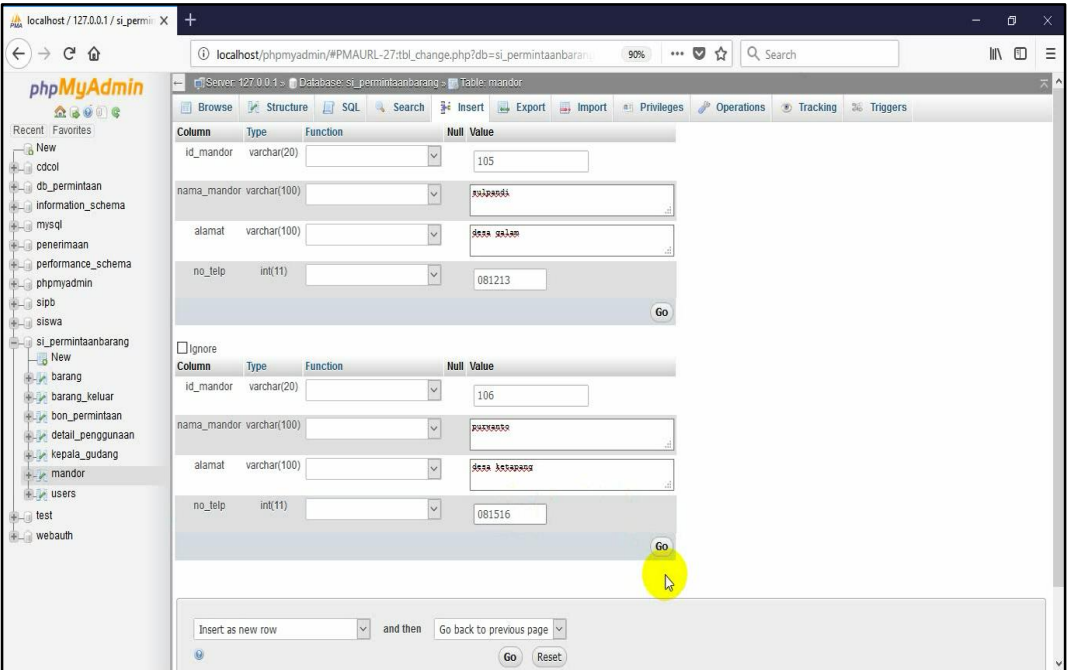

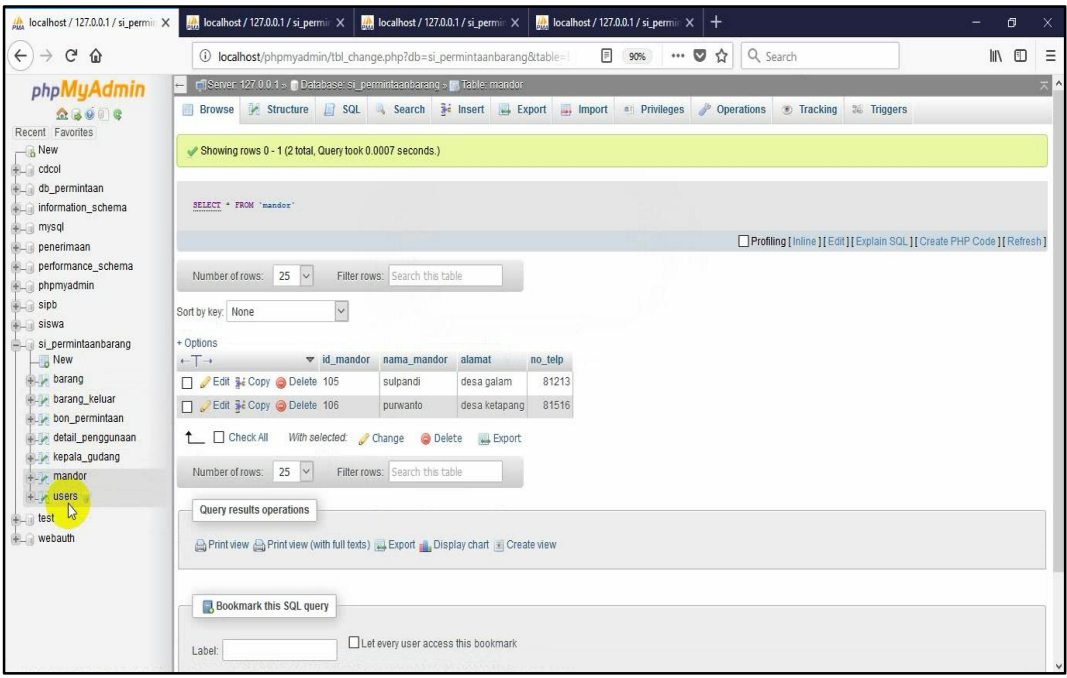

14. Berikut adalah contoh pengisian pada tabel "bon\_permintaan" yang mana ini adalah tabel transaksi yang brelasi dengan tabel master di atas. Terlihat pada saat ingin menginputkan kode\_barang, no\_akun dan id\_mandor itu terlihat tanda yang menandakan bahwa ada pilihan data di dalamnya yang sudah diinputkan pada tabel master.

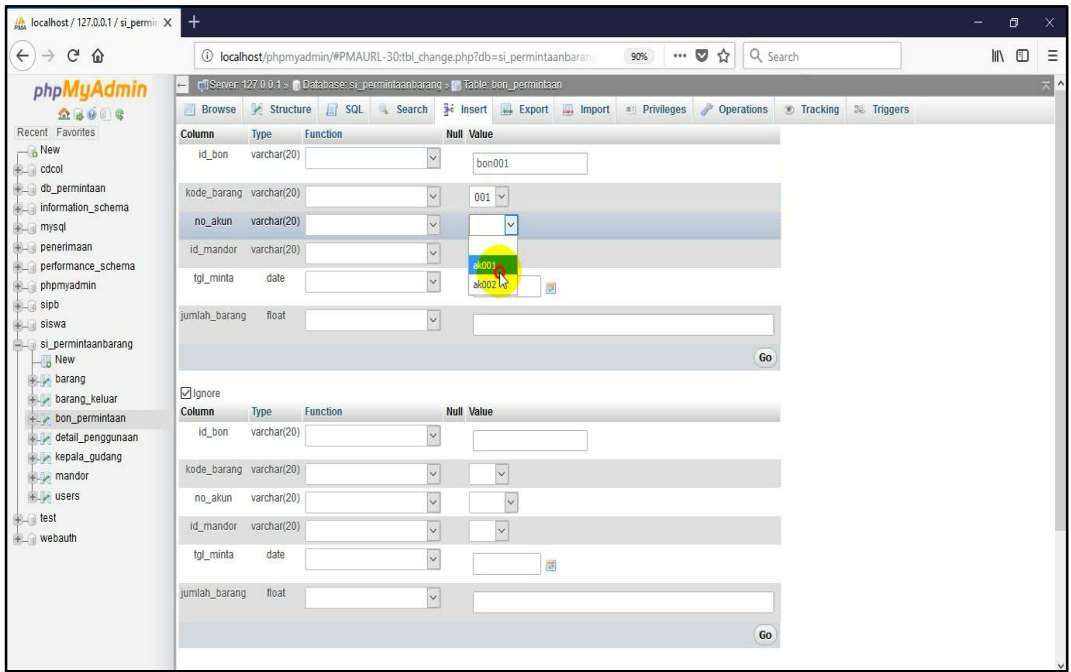

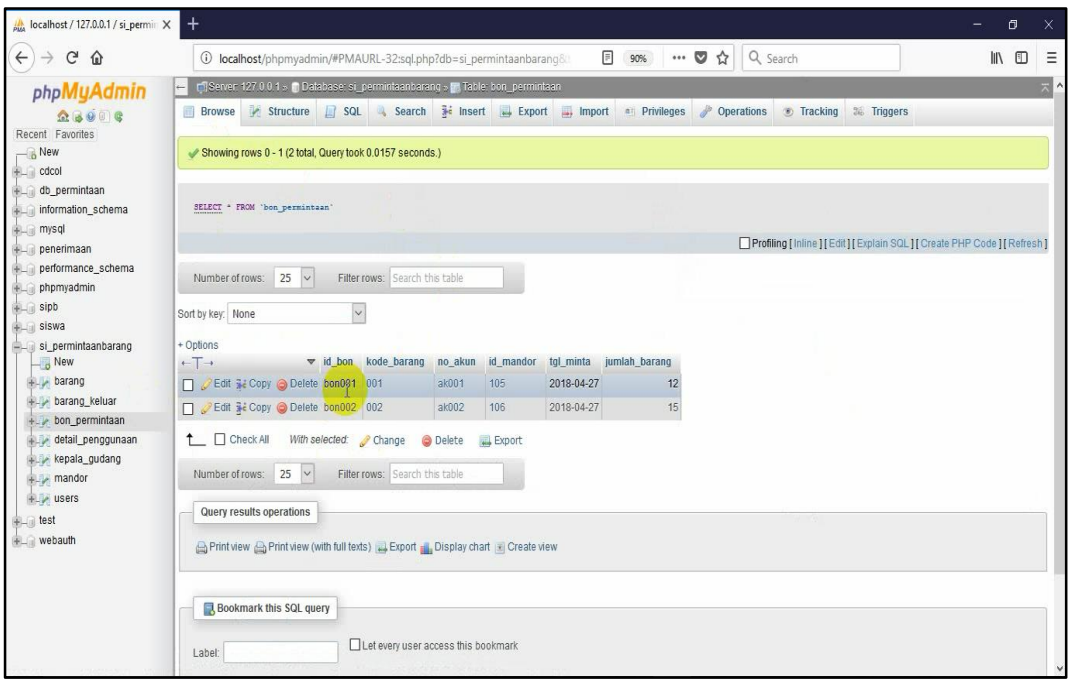